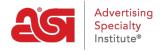

Product Support > ESP Websites > Getting Started > Video Tutorials

## Video Tutorials

Jennifer M - 2021-03-19 - Getting Started

ASI offers short video tutorials detailing how to create and manage your Supplier ESP Website. You are able to watch all the videos by <u>opening the playlist</u> or click on an individual chapter:

### **ESP Websites for Suppliers Overview**

**Note:** To view the webinar in full screen, begin playing the video, click on the YouTube button and then click on the Full Screen option.

# **Edit Website Design Templates & Colors**

**Note:** To view the webinar in full screen, begin playing the video, click on the YouTube button and then click on the Full Screen option.

### My Site Logo

**Note:** To view the webinar in full screen, begin playing the video, click on the YouTube button and then click on the Full Screen option.

# Website Settings Site Summary & Site Info

**Note:** To view the webinar in full screen, begin playing the video, click on the YouTube button and then click on the Full Screen option.

## **Display Options**

**Note:** To view the webinar in full screen, begin playing the video, click on the YouTube button and then click on the Full Screen option.

#### **Domains & 301 Redirects**

**Note:** To view the webinar in full screen, begin playing the video, click on the YouTube button and then click on the Full Screen option.

#### **eCommerce**

## **Currency & Price Display**

**Note:** To view the webinar in full screen, begin playing the video, click on the YouTube button and then click on the Full Screen option.

## **Price Adjustment & Fees**

**Note:** To view the webinar in full screen, begin playing the video, click on the YouTube button and then click on the Full Screen option.

## **Payment Methods**

**Note:** To view the webinar in full screen, begin playing the video, click on the YouTube button and then click on the Full Screen option.

## **Check-out and Order Management**

**Note:** To view the webinar in full screen, begin playing the video, click on the YouTube button and then click on the Full Screen option.

## Placing an Order on a Supplier ESP Website

**Note:** To view the webinar in full screen, begin playing the video, click on the YouTube button and then click on the Full Screen option.